## **Re-Adding Phone Contacts Through Outlook App**

- 1. Open the Outlook App on your phone
- 2. Click on the circle next your Inbox

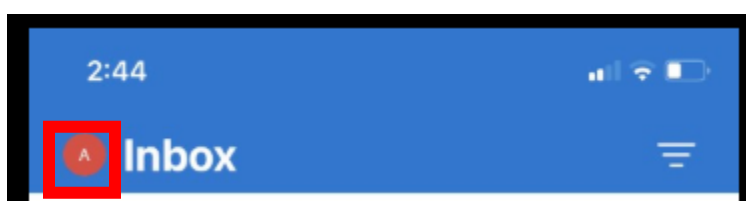

3. Select the Gear in the lower left hand corner

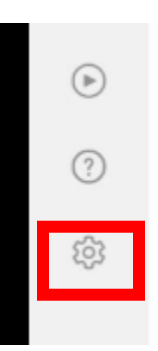

4. Select your Office 365/Exchange account

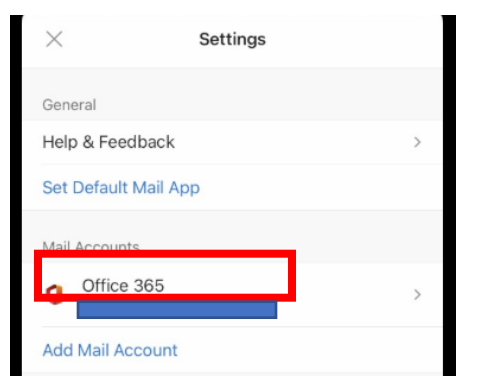

5. Toggle on Save Contacts

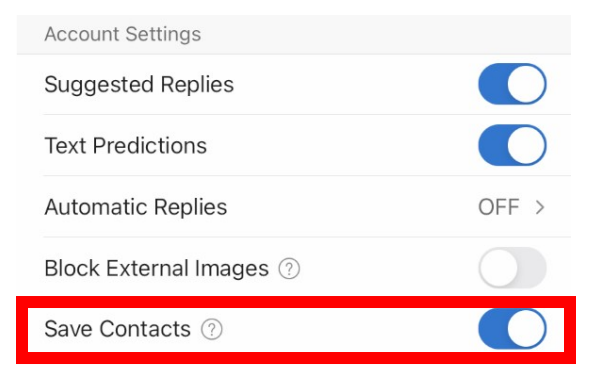